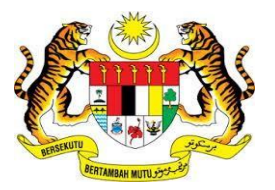

# **KEMENTERIAN KEWANGAN MALAYSIA**

# **MANUAL PENGGUNA**

# **MALAYSIAN GOVERNMENT TAX MANAGEMENT AND INFORMATION SYSTEM (MYCUKAI)**

**TREASURY AUTHENTICATION SYSTEM (TERAS) 2.0**

**PANDUAN PENDAFTARAN AKAUN**

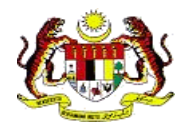

## **ISI KANDUNGAN**

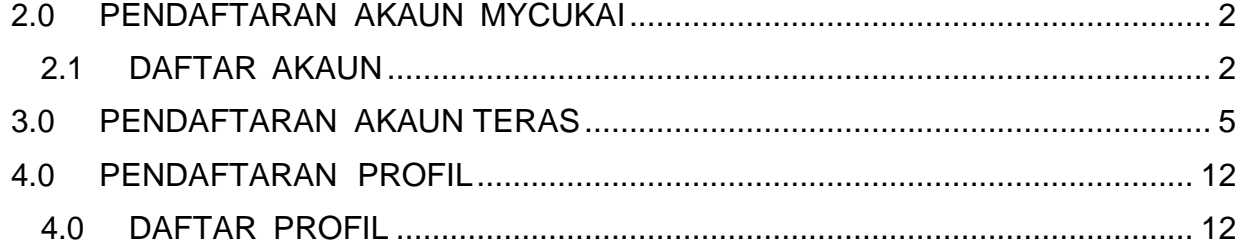

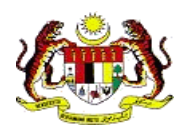

# **1.0 PENGENALAN**

*Treasury Authentication System* (TERAS) menyediakan platform pengesahan pengguna melalui kaedah berikut :

#### **Kata Laluan**

Permintaan pengesahan berdasarkan ID dan kata laluan pengguna.

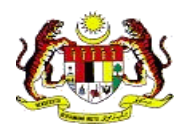

# <span id="page-3-0"></span>**2.0 PENDAFTARAN AKAUN MYCUKAI**

#### <span id="page-3-1"></span>2.1 DAFTAR AKAUN

1.Bagi mendaftar pengguna, klik pada **Daftar Akaun** dan sistem akan memaparkan **Akaun Pendaftaran Pengguna /** *User Account Registration* pada skrin.

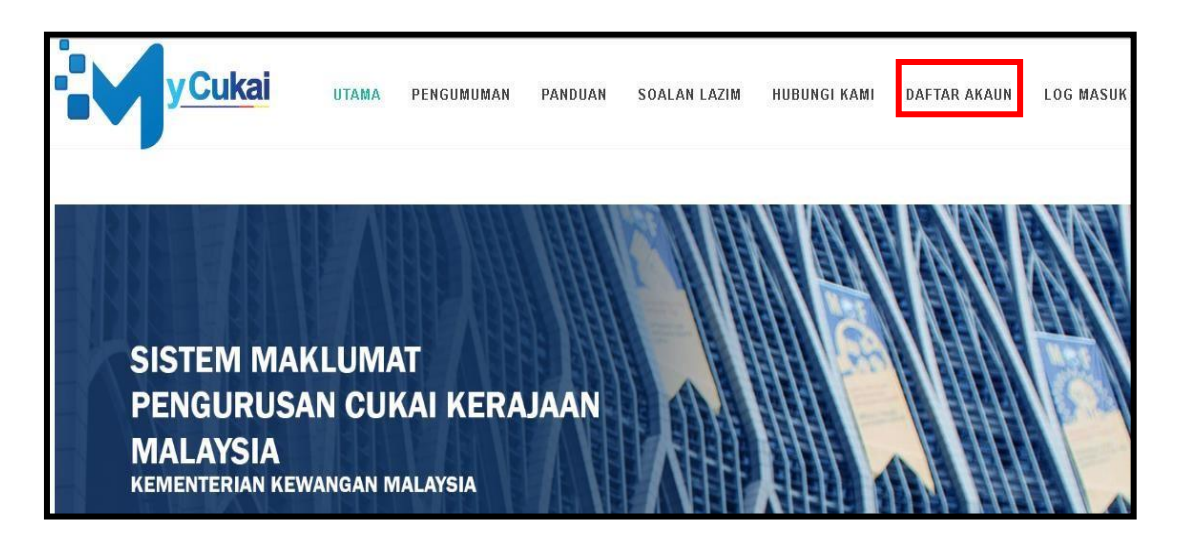

2. Masukkan maklumat pendaftaran pengguna. Semua kotak maklumat profil yang wajib diisi oleh pengguna.

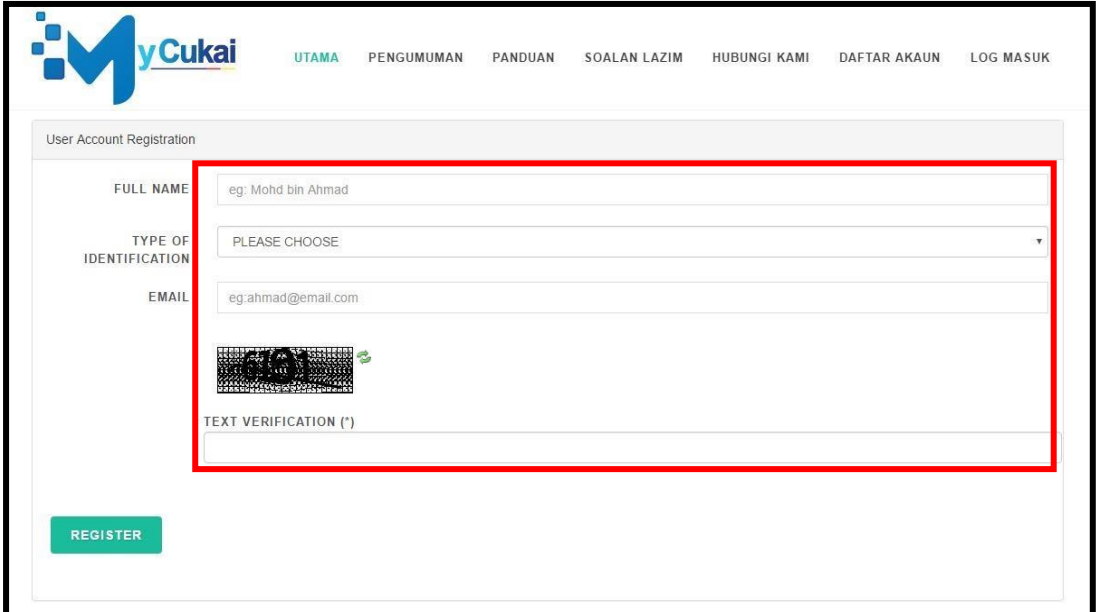

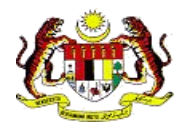

3. Klik pada butang *Register* selepas pengguna memasukkan semua maklumat yang diperlukan.

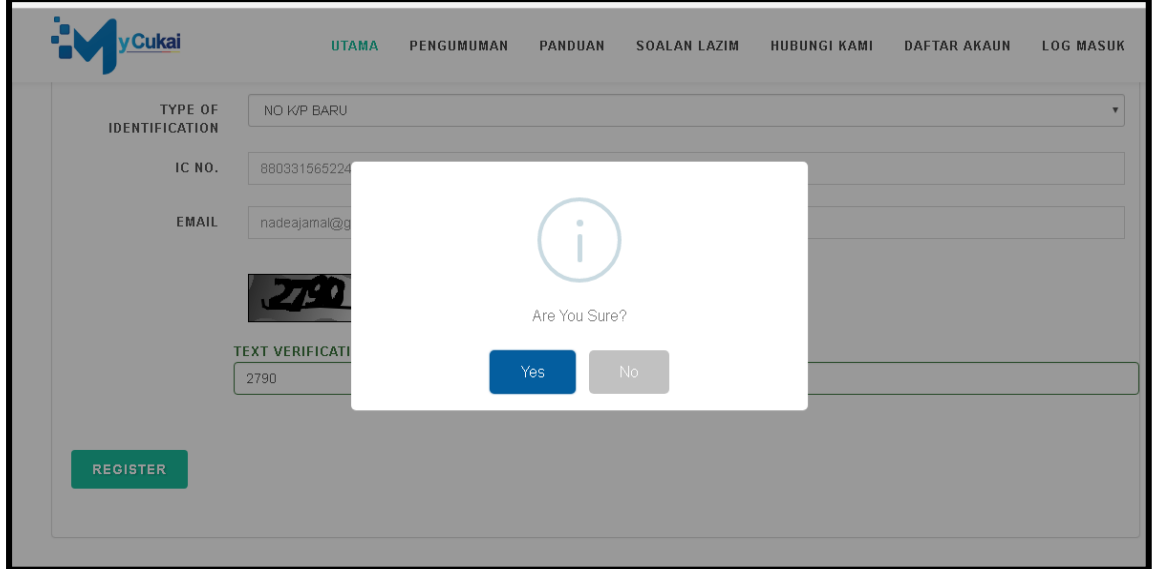

- 4. *Popup* mesej dipaparkan dan klik butang *Yes* untuk meneruskan pendaftaran.
- 5. Pendaftaran berjaya. Sila semak email.

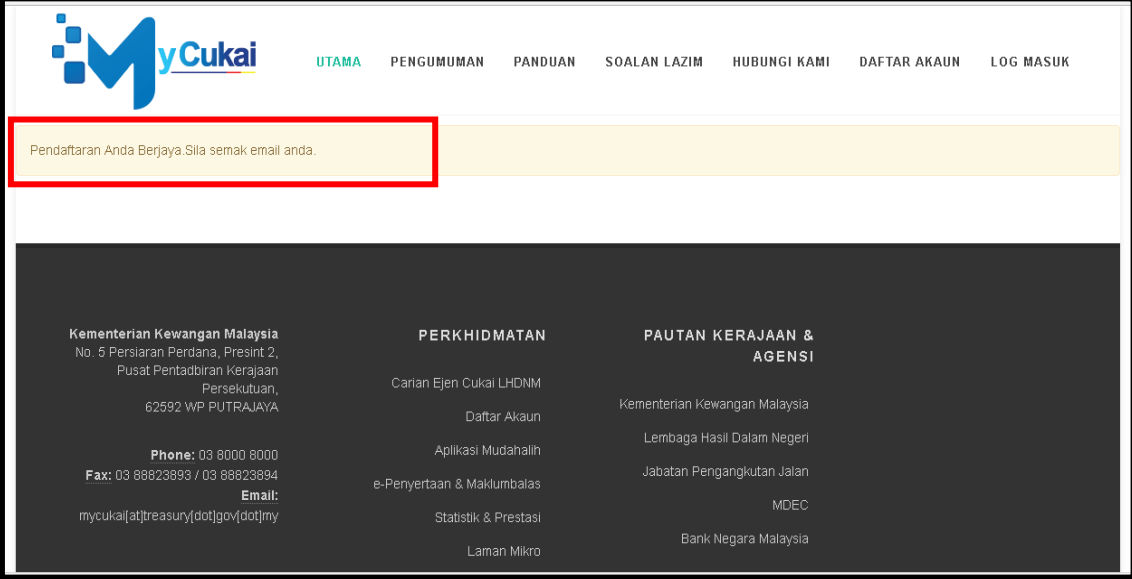

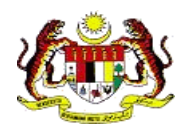

6. Semak Email untuk pengaktifan akaun MyCukai.

#### 7. **Klik pautan.**

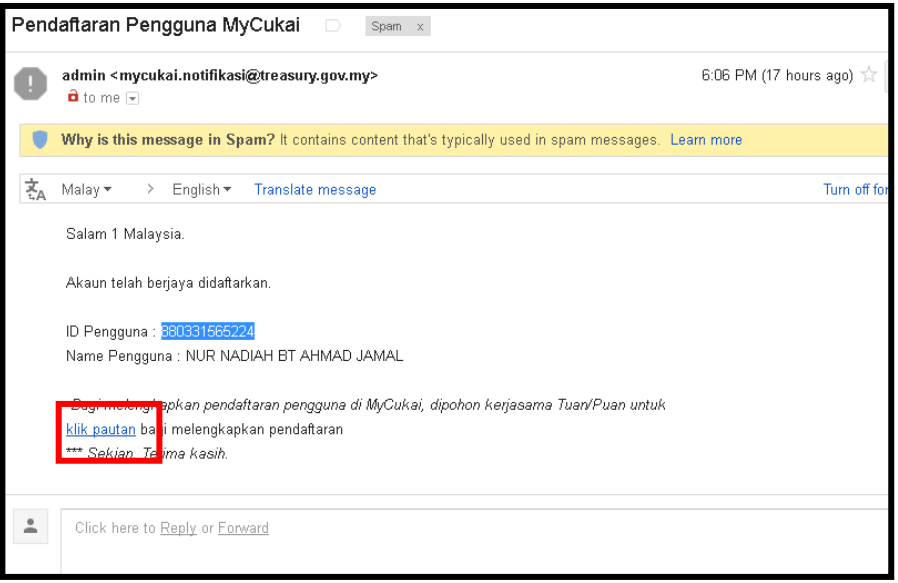

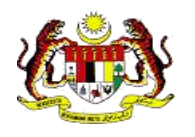

## <span id="page-6-0"></span>**3.0 PENDAFTARAN AKAUN TERAS**

### **Pendaftaran Pengguna (TERAS – MyCukai)**

**Langkah 1 (a) Pengguna baru MyCukai**

- Pengguna baru akan menerima e-mel notifikasi dari [mycukai.notifikasi@treasury.gov.my](mailto:mycukai.notifikasi@treasury.gov.my) bertajuk "**Pendaftaran Pengguna MyCukai**".
	- Klik pada pautan "**klik pautan**" seperti yang ditunjukkan pada gambarajah di bawah.

#### Pendaftaran Pengguna MyCukai

From: admin <mycukai.notifikasi@treasury.gov.my><br>Date: 2021-05-09 22:16

Salam 1 Malaysia.

Akaun telah berjaya didaftarkan.

Name Pengguna : HALIMAH ID Pengguna: 700101086749

Bagi melengkapkan pendaftaran pengguna di MyCukai, dipohon kerjasama Tuan/Puan untuk klik pautan bagi nelengkapkan pendaftaran

Sila pastikan maklumat adalah tepat sebelum klik pautan tersebut.

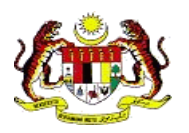

#### **Langkah 1 (b) Pengguna MyCukai Sedia Ada**

- Pengguna akan menerima e-mel notifikasi dari [admin@treasury.gov.my](mailto:admin@treasury.gov.my) bertajuk "**TERAS 2.0 Account Activation**".
- Klik pada pautan "**Activate your account**" seperti yang ditunjukkan pada gambarajah di bawah.

#### **MOF TERAS 2.0 Account Activation** From: admin@treasury.gov.my<br>Date: 2021-05-09 22:32 Encodi Hi 900101010001, Welcome to MOF TERAS 2.0. Your TERAS account has successfully been activated as a new Single Sign On for MyCukai (Ministry of Finance Malaysia) Login. To complete your registration please activate your account by clicking on this link Activate your account If the above does not appear to be clickable, please copy this URL https://teras.treasury.gov.my/centagate/changePasswordActivate.xhtml?<br>code=e7683693a8cb06a39a0e37e68f827c3c&username=900101010001<br>and paste it in your web The link will expire in 7 days.<br>For any inquiry or to request for a new link if the link is expired, Please contact:-Helpdesk MyCukai (03-8882 4081) or MOF TERAS Helpdesk (03-88823762 / 3615) for any inquiry or to request for a new link if the link is expired.

Best regards,

**TERAS Admin** 

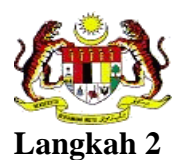

MANUAL PENDAFTARAN PENGGUNA

- **Langkah 2** Pengguna masuk ke CENTAGATE CLOUD untuk daftar akaun, seperti yang ditunjukan pada gambarajah di bawah.
	- Pengguna harus melengkapkan informasi cipta kata laluan dan sahkan kata laluan,
	- Kata laluan hendaklah mengandungi
		- $\checkmark$  sekurang-kurangnya 12 aksara
		- $\checkmark$  merangkumi nombor, huruf kecil, huruf besar dan aksara khas
		- ✓ tidak boleh sama dengan nama pengguna
	- Klik "Next".

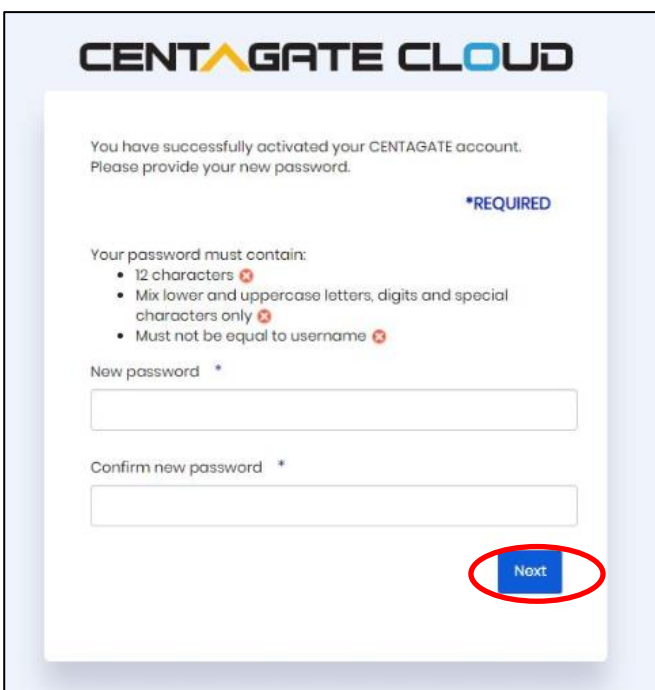

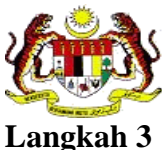

MANUAL PENDAFTARAN PENGGUNA

**Langkah 3** • Kemudian, pengguna masuk ke laman memilih gambar keselamatan dan lengkapkan frasa keselamatan.

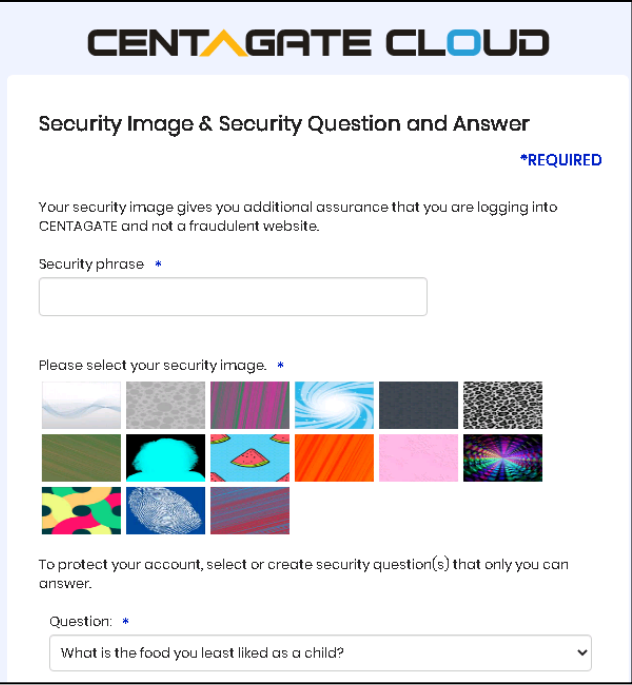

- **Langkah 4** Tetapkan soalan dan jawapan keselamatan
	- Klik "Next"

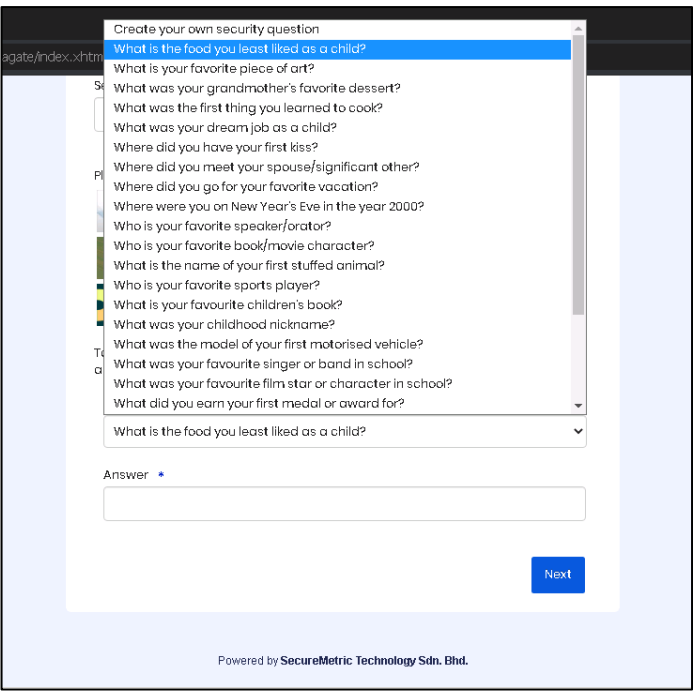

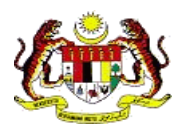

**Langkah 5** • Klik "Continue" untuk teruskan ke laman log masuk

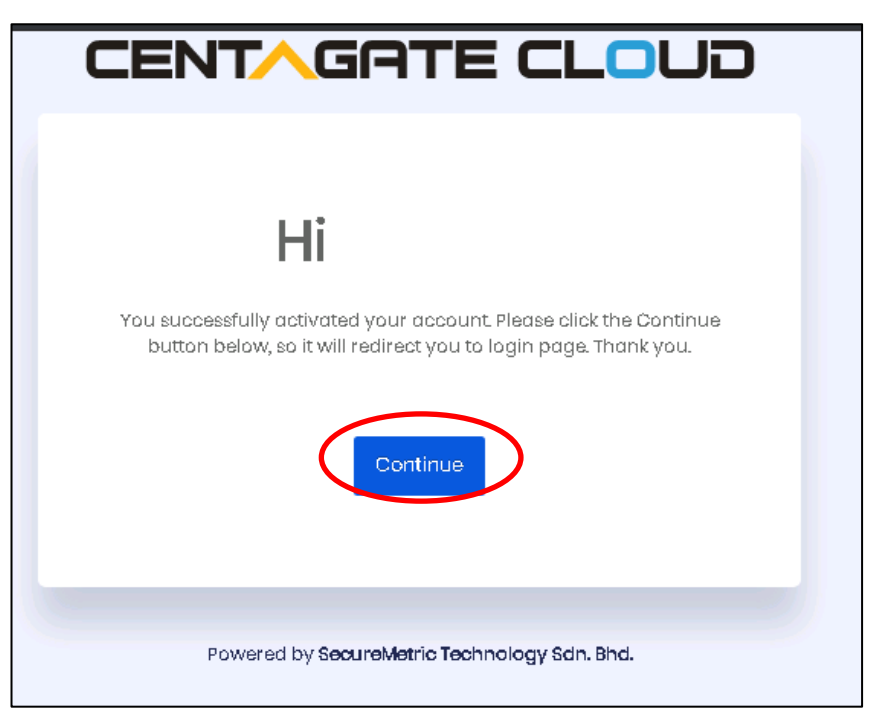

- Langkah 6 Pengguna dibawa ke laman "Log Masuk"
	- Masukkan Username pengguna
	- Klik "Log In"

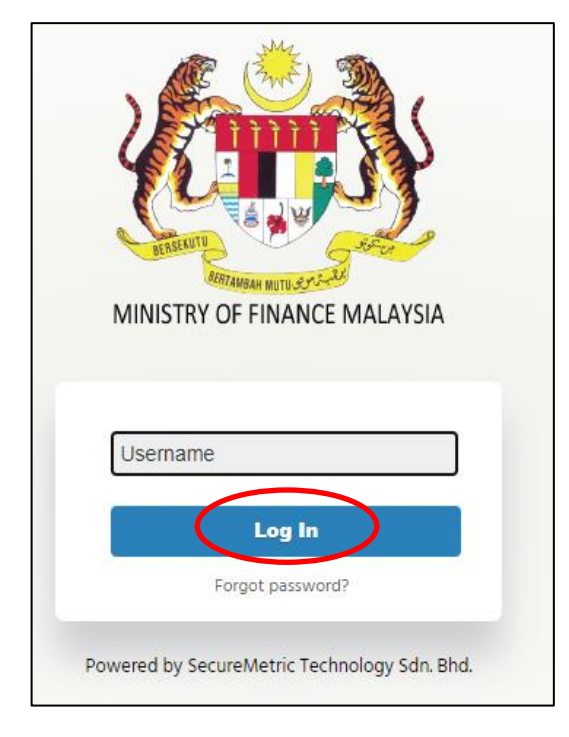

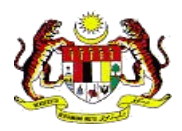

- **Langkah 7** Pastikan gambar keselamatan dan frasa keselamatan yang betul.
	- Masukkan Kata Laluan.
	- Klik "Log In"

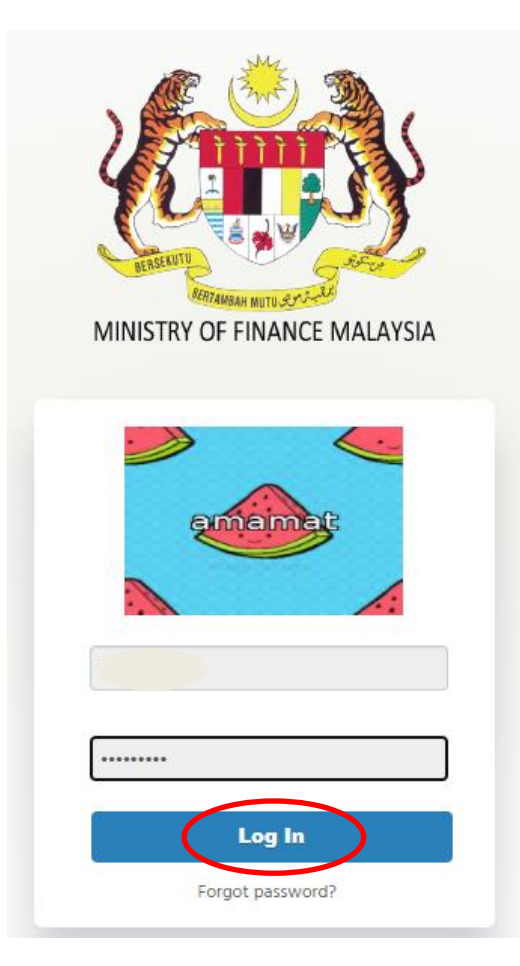

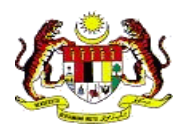

**Langkah 8** • Pengguna berjaya mendaftar dan mengaktifkan akaun MyCukai akaun akan dibawa ke laman MyCukai, seperti yang ditunjukkan pada gambarajah di bawah.

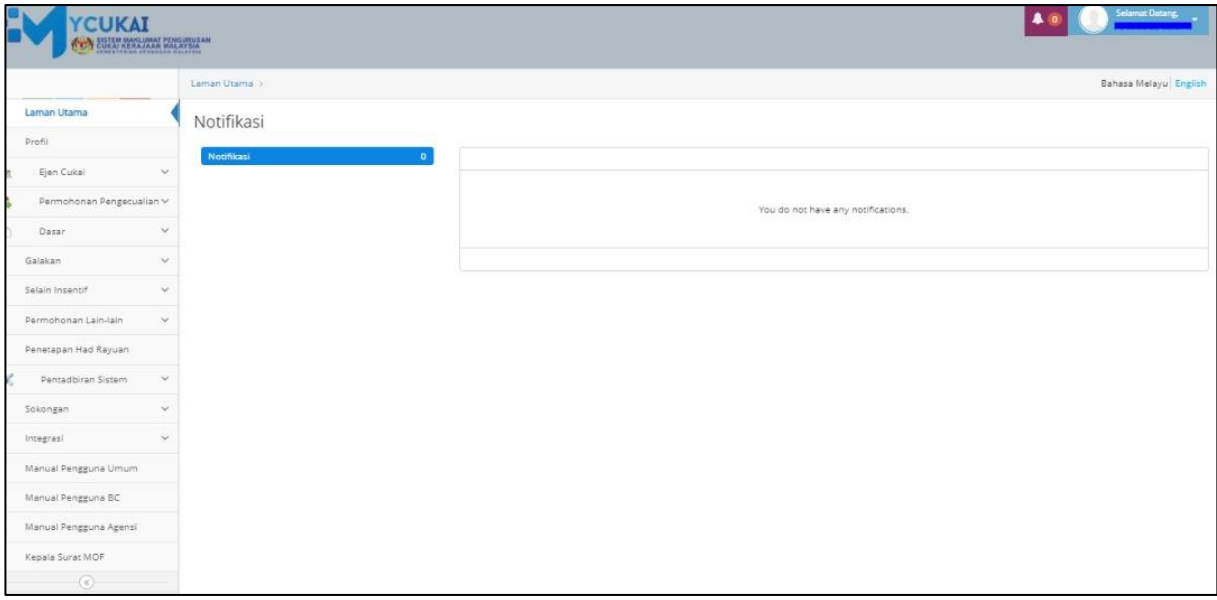

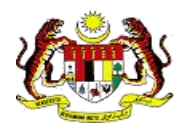

## <span id="page-13-0"></span>**4.0 PENDAFTARAN PROFIL**

### <span id="page-13-1"></span>4.0 DAFTAR PROFIL

1. Pengguna wajib mengisi semua maklumat profil yang bertanda \* dan klik butang *Save*.

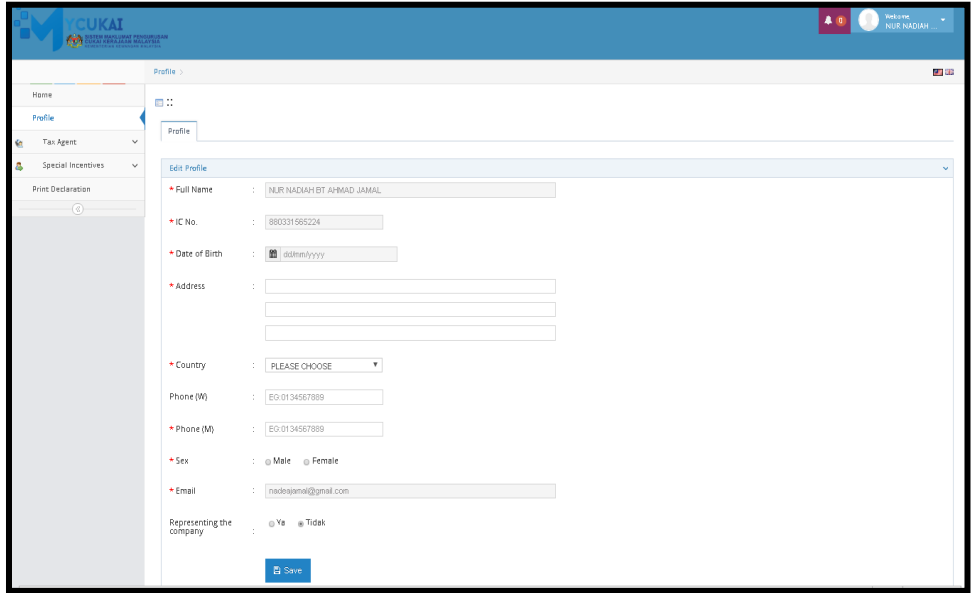

2. Klik butang *Yes* untuk melengkapkan perdaftaran.

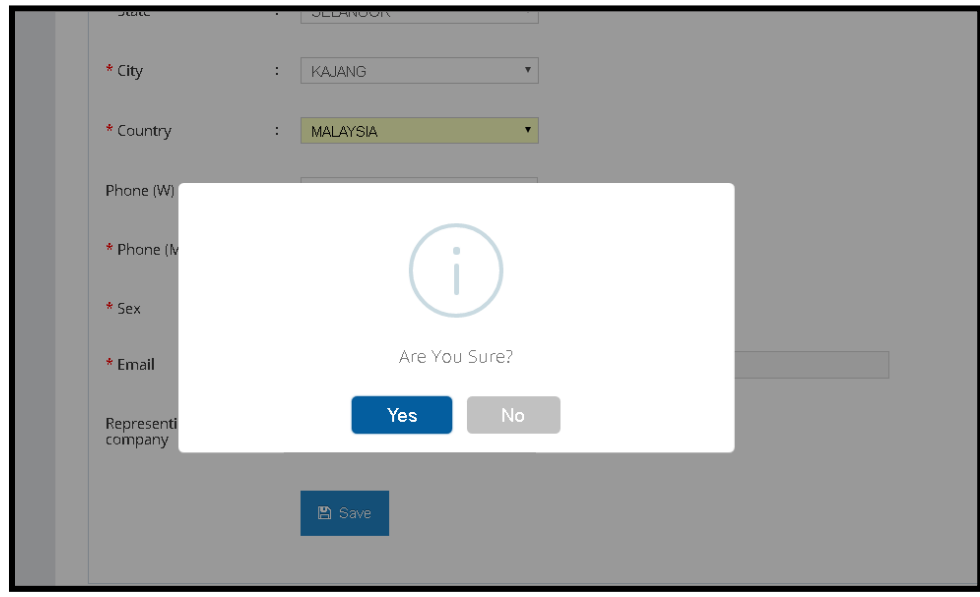

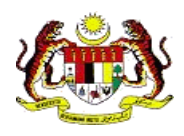

3. Pendaftaran profil telah berjaya.

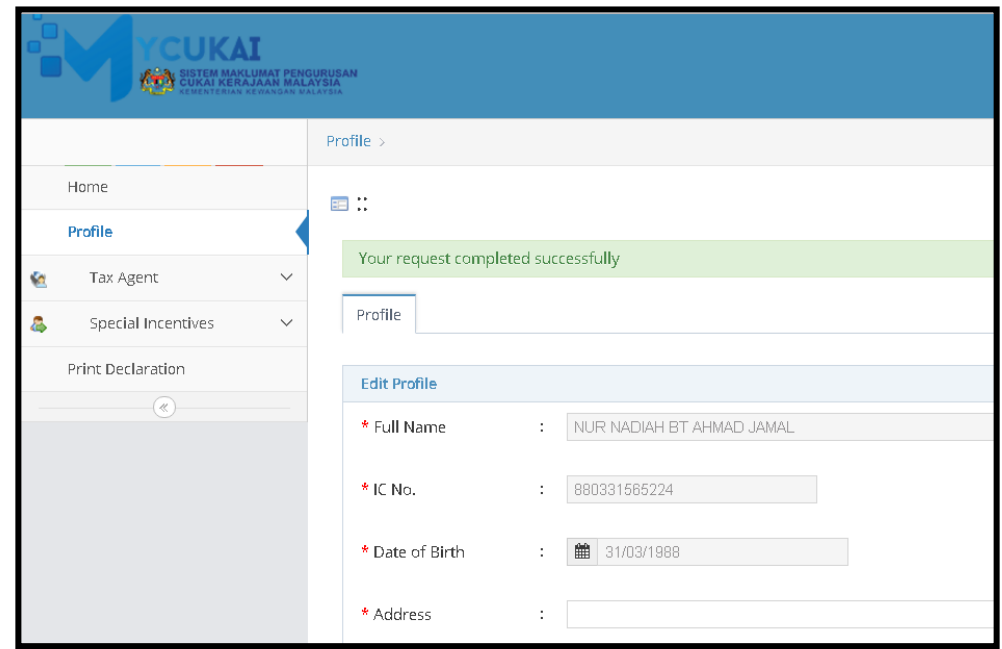